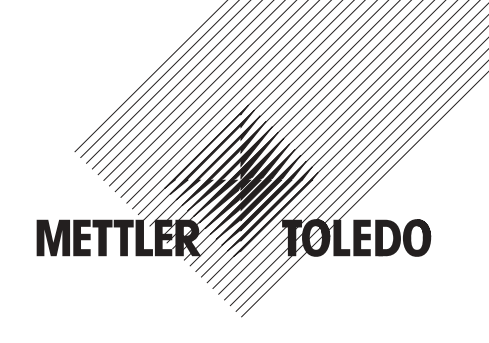

# **Mode d'emploi**

# **METTLER TOLEDO Application Contrôle de pipettes pour les balances AX et MX/UMX**

# **Version 1.xx**

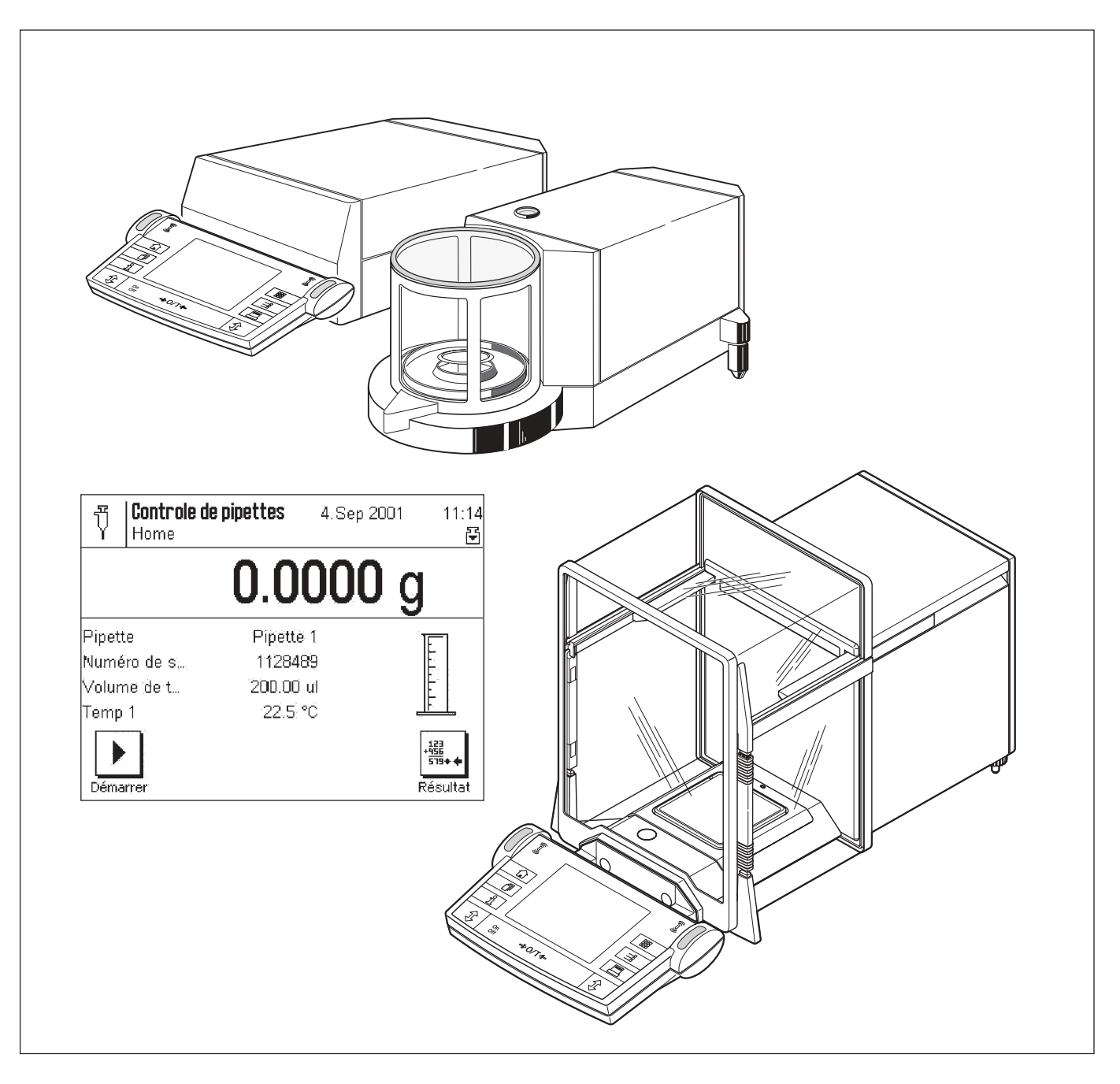

## Table des matières

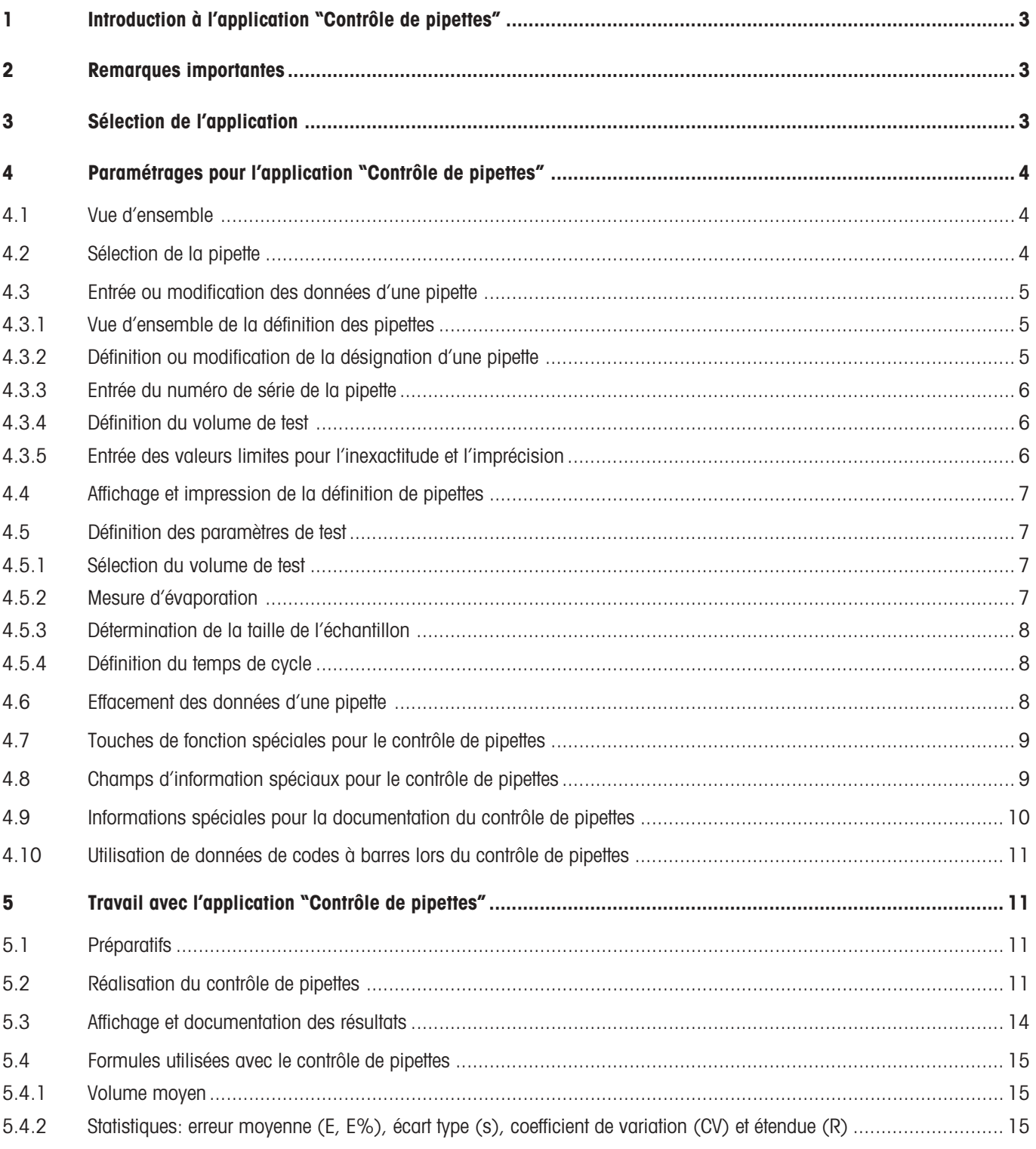

## <span id="page-2-0"></span>**1 Introduction à l'application "Contrôle de pipettes"**

Les systèmes de management de la qualité selon les standards comme ISO 9000, BPL ou BPF exigent le contrôle régulier d'appareils de mesure volumétrique. L'application "Contrôle de pipettes" permet le contrôle du volume de pipettes de constructeurs quelconques sur les balances AX et MX/UMX de METTLER TOLEDO.

## **2 Remarques importantes**

Cette notice suppose que vous maîtrisiez l'utilisation des balances AX et MX/UMX. Vous trouverez les informations correspondantes dans le **mode d'emploi des balances AX et MX/UMX**, dont le contenu est supposé connu.

Vous trouverez dans ce mode d'emploi des informations sur le travail pratique avec l'application "Contrôle de pipettes" et sur les possibilités de paramétrage spécifiques à l'application. **Vous trouverez des informations sur les paramétrages système indépendants des applications dans le chapitre 5 du mode d'emploi des balances AX et MX/UMX.**

Pour un contrôle de pipettes, nous recommandons l'utilisation du **kit de contrôle "PC-Volume Option 2"** de METTLER TOLEDO. Ce kit contient entre autres un thermomètre de précision, un baromètre et un piège d'humidité, qui minimise l'évaporation. Ainsi, la laborieuse détermination du taux d'évaporation devient inutile et les résultats deviennent plus précis.

Dans cette notice, vous allez rencontrer souvent les deux grandeurs de mesure "**Inexactitude**" et "**Imprécision**". L'inexactitude désigne l'écart entre la valeur de consigne et la valeur moyenne des valeurs réelles mesurées. L'imprécision est une mesure pour la dispersion des valeurs volumétriques déterminées, désigne donc l'écart type relatif. Ainsi l'imprécision peut être faible (les valeurs mesurées sont proches l'une de l'autre), mais l'inexactitude peut toutefois être élevée, lorsque la valeur moyenne calculée se situe loin de la valeur de consigne. Le cas inverse peut aussi apparaître, lorsque les valeurs sont très éloignées l'une de l'autre (grande imprécision), mais que leur valeur moyenne n'est toutefois pas loin de la valeur de consigne (petite inexactitude). De manière idéale, inexactitude et imprécision doivent être aussi faibles que possible. Vous trouverez d'autres informations sur ces deux grandeurs de mesure ainsi que des conseils utiles dans la **brochure d'application "Utilisation pratique des pipettes"**, que vous pouvez commander auprès de votre agence METTLER TOLEDO.

## **3 Sélection de l'application**

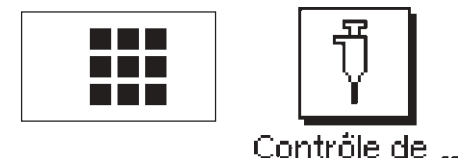

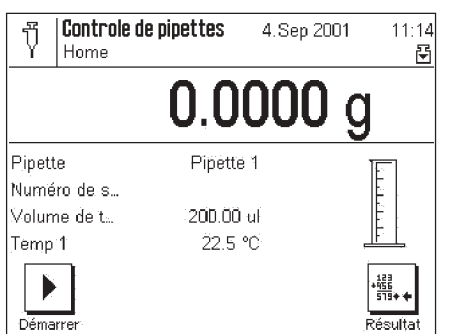

Si l'application "Contrôle de pipettes" n'est pas active, pressez la touche « $\blacksquare$ ». Dans la fenêtre de sélection, effleurez l'icône de l'application.

**Remarque:** Si vous ne voulez pas travailler avec le profil utilisateur actuel, sélectionnez d'abord à l'aide de la touche «4» le profil voulu.

Après sélection de l'application, apparaît l'écran ci-contre.

Vous pouvez adapter les paramétrages à vos exigences, conformément à la description dans les chapitres suivants.

## <span id="page-3-0"></span>**4 Paramétrages pour l'application "Contrôle de pipettes"**

Pour le contrôle de pipettes, sont disponibles différents paramétrages spécifiques à l'application avec lesquels vous pouvez adapter l'application à vos besoins. **Remarque:** Vos paramétrages sont valables pour le profil utilisateur actif. Assurez-vous donc que le profil voulu soit sélectionné avant de procéder à des paramétrages.

### **4.1 Vue d'ensemble**

Les paramétrages spécifiques à l'application sont accessibles via la touche «= ». Après pression de cette touche, apparaît la première des 3 pages de menu avec les paramétrages spécifiques à l'application de contrôle de pipettes.

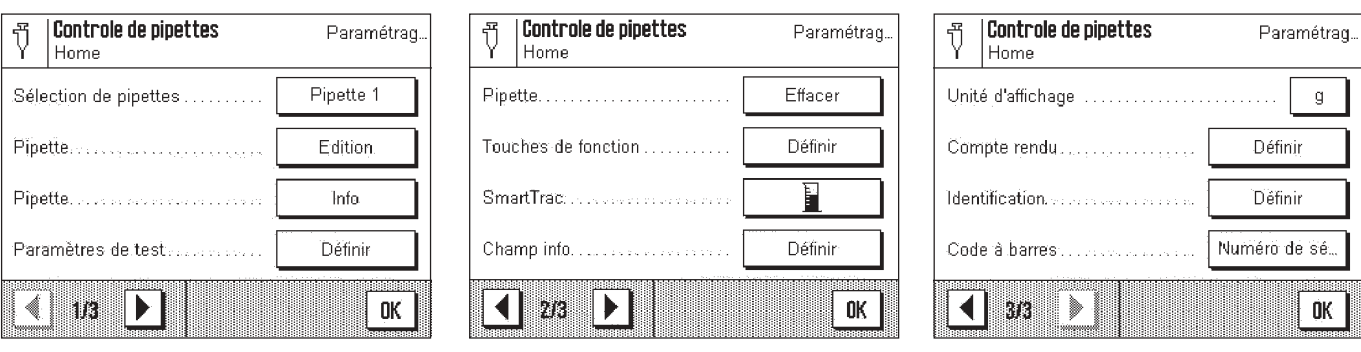

Quelques possibilités de paramétrages sont identiques à celles de l'application "Pesage" (voir le mode d'emploi des balances AX et MX/UMX, chapitre 6). Ci-dessous ne sont décrits que les paramétrages qui diffèrent. Ceux-ci concernent les menus suivants:

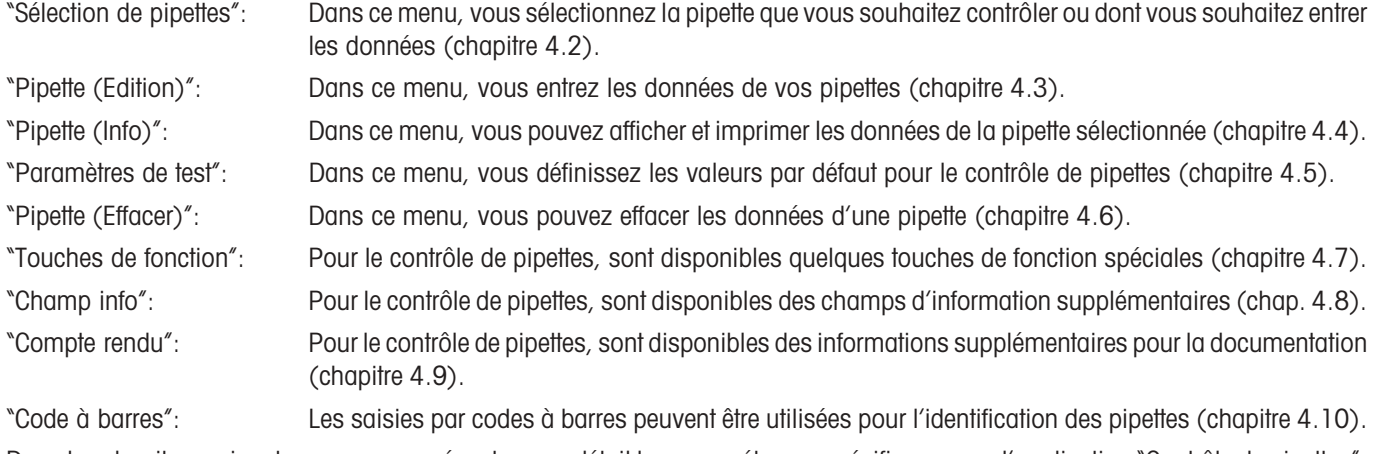

Dans les chapitres suivants, nous vous présentons en détail les paramétrages spécifiques pour l'application "Contrôle de pipettes".

## **4.2 Sélection de la pipette**

Dans ce menu, vous sélectionnez la pipette que vous souhaitez contrôler ou dont vous souhaitez entrer ou modifier les données.

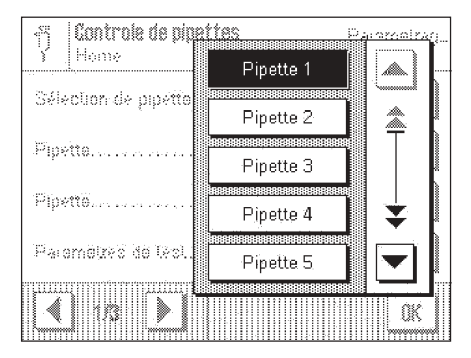

L'application "Contrôle de pipettes" peut gérer jusqu'à 20 pipettes. Dans la liste, sélectionnez la pipette voulue.

**Remarque:** Les désignations standards des pipettes ("Pipette 1" ... "Pipette 20") peuvent être modifiées (chapitre 4.3.2).

### <span id="page-4-0"></span>**4.3 Entrée ou modification des données d'une pipette**

Avant de pouvoir contrôler des pipettes, leurs données doivent être connues. Les données peuvent être consultées sur les fiches techniques du fabricant de pipettes. Ces données peuvent ultérieurement être modifiées à tout moment.

#### **4.3.1 Vue d'ensemble de la définition des pipettes**

Après pression de la touche "Pipette **Edition**", apparaît la première des 3 pages de menu avec les paramétrages pour la définition de pipettes.

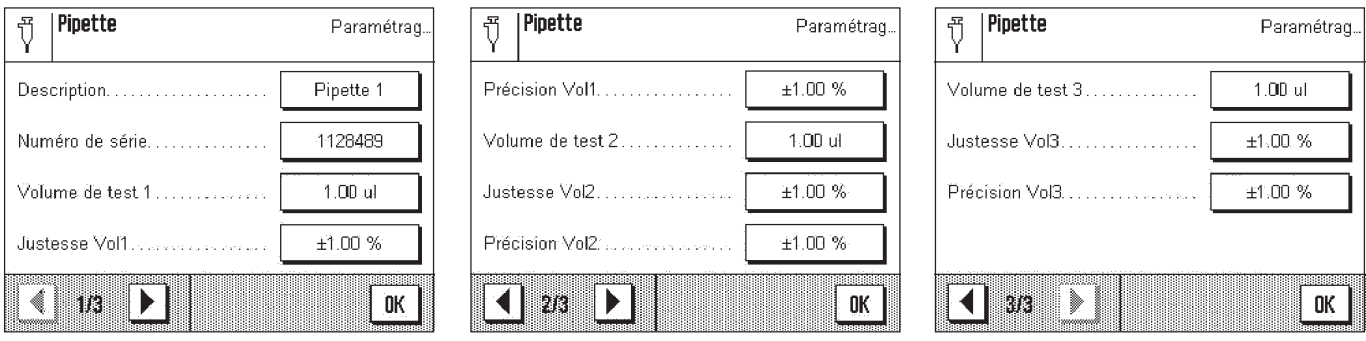

Les paramétrages suivants sont disponibles:

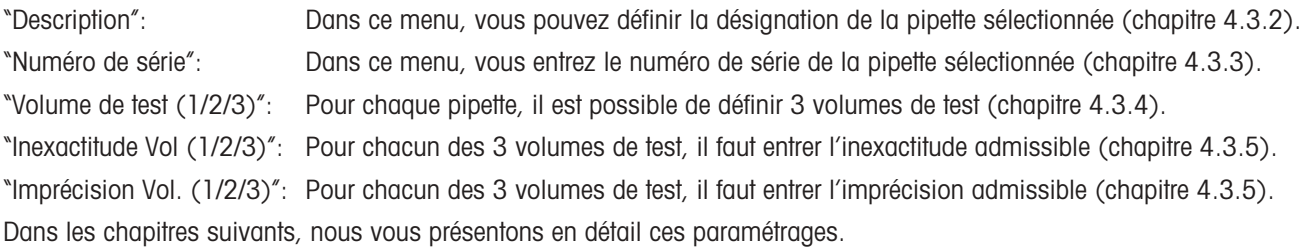

#### **4.3.2 Définition ou modification de la désignation d'une pipette**

Vous pouvez définir une propre désignation pour chacune des 20 pipettes au maximum, que l'application "Contrôle de pipettes" peut gérer.

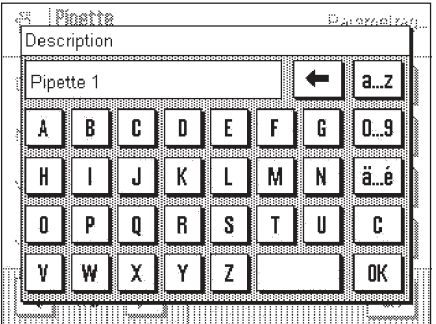

Si vous voulez utiliser de propres désignations, veillez à ce que celle-ci soient sans équivoque car ceci n'est pas contrôlé par l'application!

#### <span id="page-5-0"></span>**4.3.3 Entrée du numéro de série de la pipette**

L'entrée du numéro de série est recommandée car celui-ci permet une identification claire de chaque pipette.

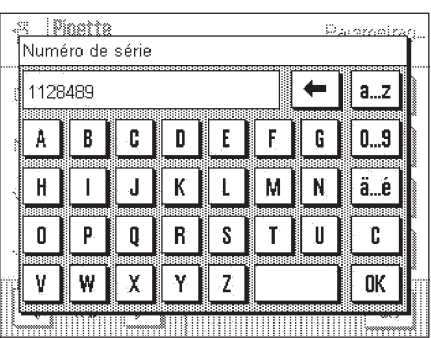

Pour les pipettes VoluMate et MultiMate de METTLER TOLEDO, le numéro de série devient visible lors de la pression du bouton d'éjection

**Remarque:** Si un lecteur de code à barres est raccordé à votre balance, vous pouvez configurer l'application de telle sorte que l'entrée manuelle des numéros de série devienne inutile (chapitre 4.10).

#### **4.3.4 Définition du volume de test**

Pour chaque pipette, il est possible de définir 3 volumes de test, pour lesquels sont déterminées l'inexactitude et l'imprécision.

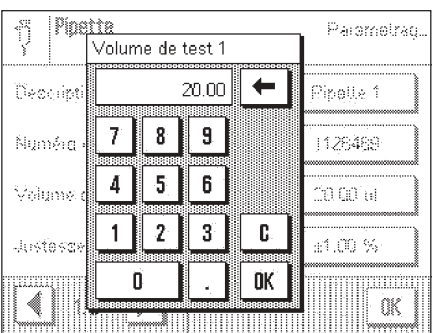

Les volumes de test prévus par le fabricant sont habituellement de 10%, 50% et 100% du volume nominal d'une pipette.

Vous pouvez utiliser les volumes de test cités par le fabricant. S'il existe dans votre environnement de travail des directives de tolérances qui se rapportent à un volume fréquemment à pipeter et bien déterminé, vous pouvez bien entendu aussi définir cette valeur comme volume de test.

#### **4.3.5 Entrée des valeurs limites pour l'inexactitude et l'imprécision**

Les valeurs limites pour l'inexactitude et l'imprécision doivent être entrées pour chacun des volumes de test définis précédemment.

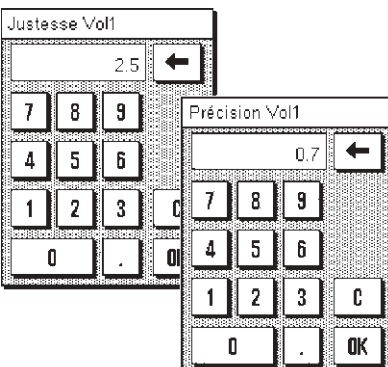

Les tolérances admissibles pour l'inexactitude et l'imprécision dépendent du fabricant et du modèle. Vous trouverez des indications correspondantes dans les fiches techniques de votre pipette. Bien entendu, vous pouvez aussi entrer de propres valeurs conformément à vos prescriptions de travail.

Sachez que l'inexactitude maximale admissible est en général indiquée sous forme de plage plus/moins (p. ex. ±2,5 %) et doit aussi être entrée sous cette forme. La valeur limite admissible pour l'imprécision est habituellement spécifiée sous forme de valeur individuelle (p. ex. < 0,7 %) et doit aussi être entrée sous cette forme.

## <span id="page-6-0"></span>**4.4 Affichage et impression de la définition de pipettes**

Par pression de la touche "Pipette **Info**", vous pouvez afficher la définition de la pipette sélectionnée

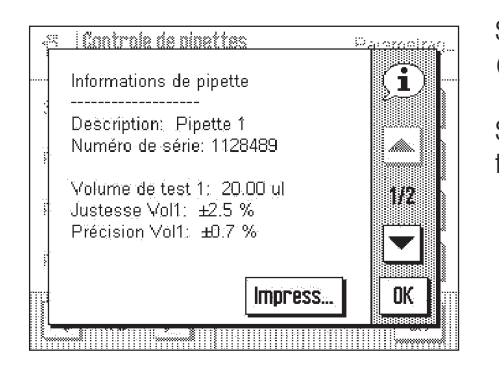

Sont affichées toutes les données que vous avez entrées lors de la définition des pipettes (chapitre 4.3).

Si une imprimante est raccordée, vous pouvez imprimer les données à l'aide de la touche "**Impression**".

## **4.5 Définition des paramètres de test**

Avant chaque cycle de contrôle, vous devez définir les paramètres de test.

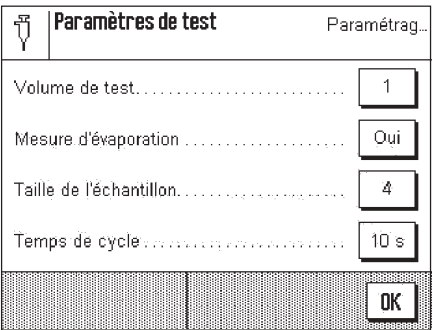

Dans le menu "**Paramètres de test**", les paramétrages suivants sont disponibles:

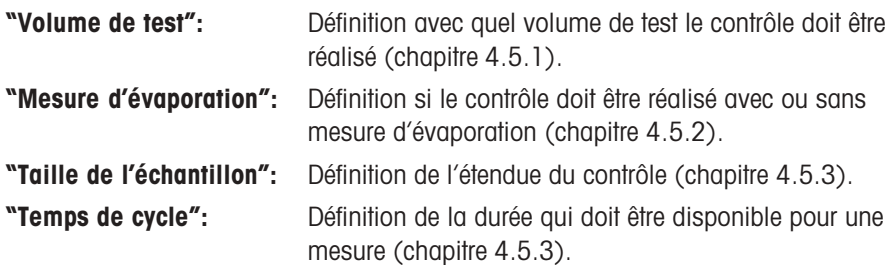

#### **4.5.1 Sélection du volume de test**

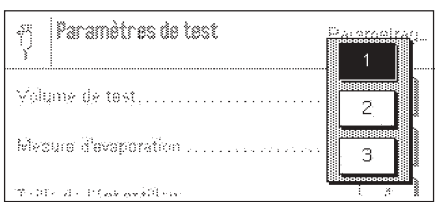

Avant chaque cycle de test, vous devez communiquer à l'application avec lequel des 3 volumes de test prédéfinis, vous souhaitez effectuer le test. Vous trouverez des informations sur la définition des volumes de test dans le chapitre 4.3.4.

### **4.5.2 Mesure d'évaporation**

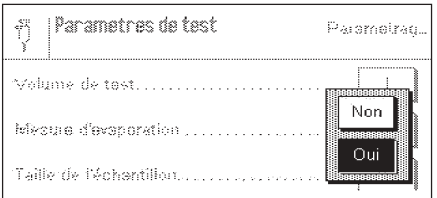

Vous pouvez activer la mesure d'évaporation. L'application réalise alors une étape supplémentaire qui compense les erreurs de mesure, pouvant apparaître du fait de l'évaporation. Les résultats sont alors plus précis.

#### **4.5.3 Détermination de la taille de l'échantillon**

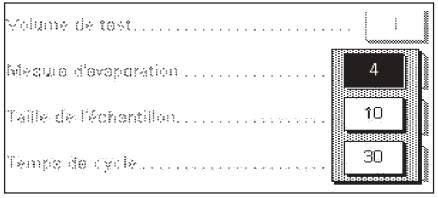

<span id="page-7-0"></span>**8**

Avec ce paramétrage, vous définissez combien de mesures doivent être réalisées pour le volume de test sélectionné, avant que le cycle de mesure ne soit terminé.

#### **4.5.4 Définition du temps de cycle**

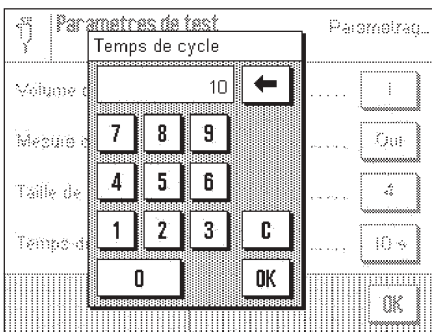

Le temps de cycle commande le déroulement du travail. Il définit combien de temps vous disposez entre les différentes mesures pour prélever du liquide et le déposer dans le récipient à échantillon, avant que la balance ne commence avec la mesure. Le temps de cycle doit être maintenu aussi court que possible pour minimiser l'évaporation et accélérer le déroulement du travail.

La plage de paramétrage pour le temps de cycle est de 1 à 100 secondes.

## **4.6 Effacement des données d'une pipette**

L'effacement complet des données est utile lorsque vous voulez ramener rapidement tous les paramètres d'une pipette aux valeurs d'origine.

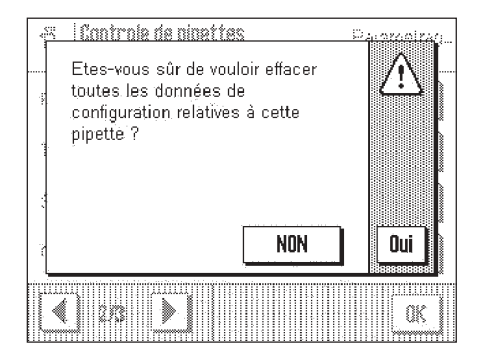

**Important:** Avant l'effacement, assurez-vous d'avoir choisi la bonne pipette!

Pour effacer les données d'une pipette, pressez la touche "Pipette **Effacer**". A la question de confirmation, répondez "Oui", sinon pressez "NON".

### <span id="page-8-0"></span>**4.7 Touches de fonction spéciales pour le contrôle de pipettes**

Dans le menu des touches de fonction, vous disposez de paramétrages supplémentaires pour le contrôle de pipettes:

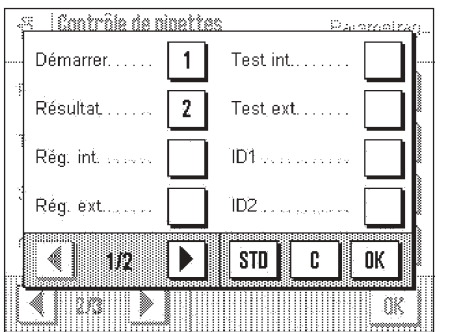

Sur la première page de menu, les touches de fonction suivantes spécifiques à l'application sont disponibles pour le contrôle de pipettes:

**"Démarrer":** Avec cette touche de fonction, vous démarrez un contrôle de pipettes, **cette touche doit donc impérativement être activée! "Résultat":** Avec cette touche de fonction, vous pouvez afficher les résultats d'un contrôle de pipettes (statistiques). **Remarque:** Si aucun résultat n'est disponible dans la statistique, la touche est représentée en gris et ne peut pas être activée.

Les autres touches de fonction sur la première et la deuxième page de menu sont bien connues dans l'application "Pesage".

D'origine, seules les deux touches de fonction "**Démarrer**" et "**Résultat**" sont activées.

### **4.8 Champs d'information spéciaux pour le contrôle de pipettes**

Dans le menu pour les champs d'information, des paramétrages supplémentaires sont disponibles pour le contrôle de pipettes:

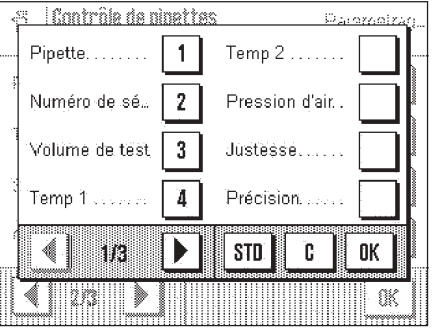

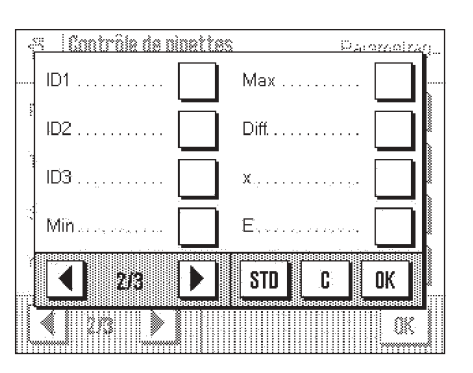

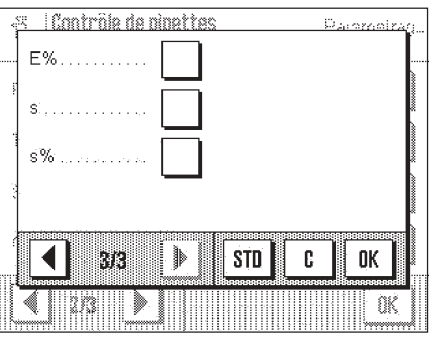

La première page de menu propose les champs d'information suivants:

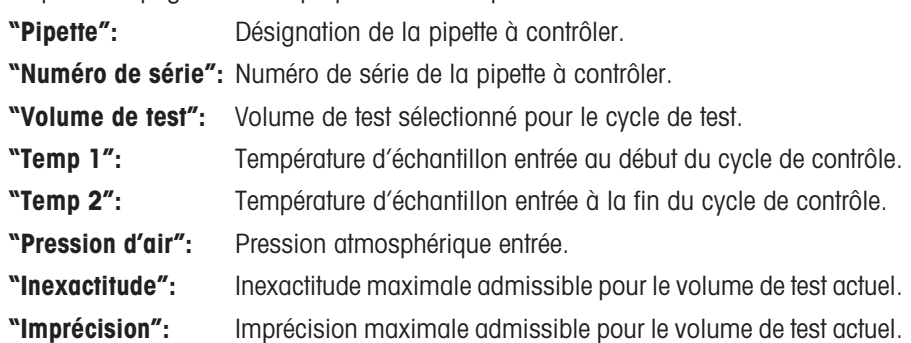

La deuxième page de menu propose les champs d'information suivants:

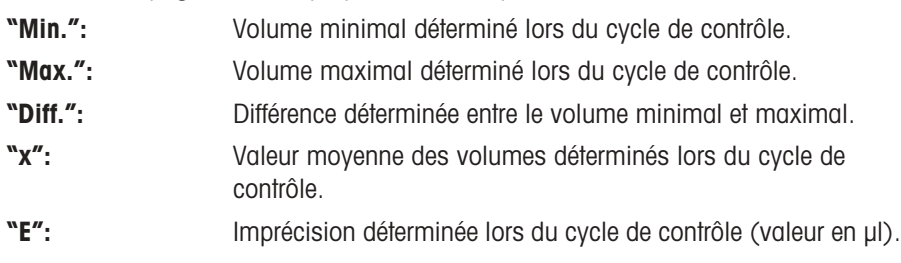

La troisième page de menu propose les champs d'information suivants:

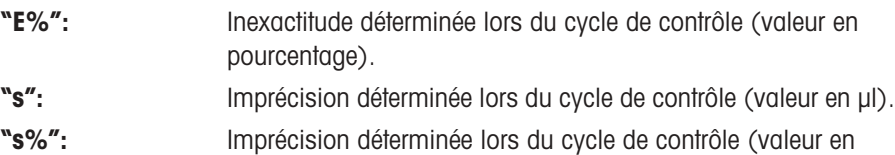

pourcentage). Tous les autres champs d'information correspondent à ceux de l'application "Pesage".

**Paramétrage d'origine:** Champs d'information "**Pipette**", "**Numéro de série**", "**Volume de test**" et "**Temp 1**" activés.

**9**

## <span id="page-9-0"></span>**4.9 Informations spéciales pour la documentation du contrôle de pipettes**

Pour la documentation du contrôle de pipettes, le menu "Compte rendu" propose les paramétrages spéciaux suivants.

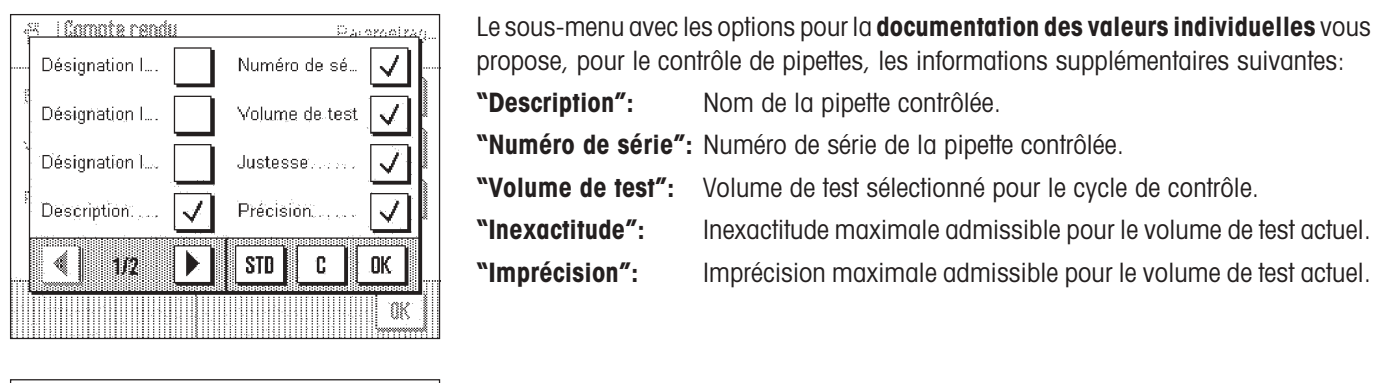

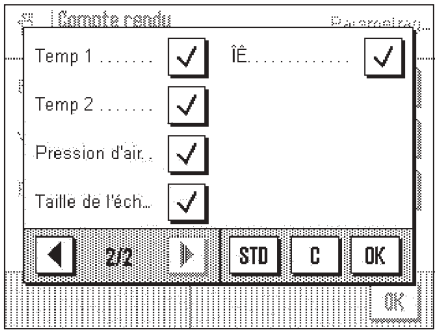

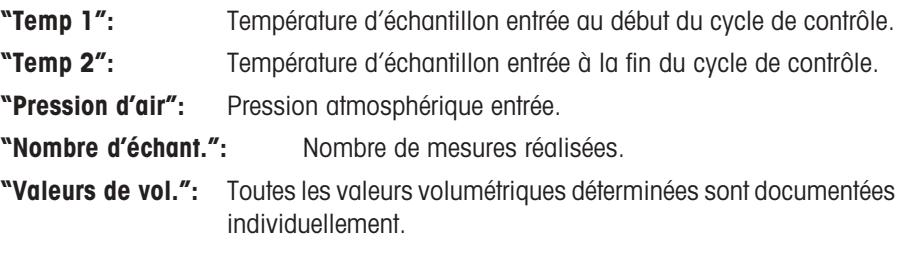

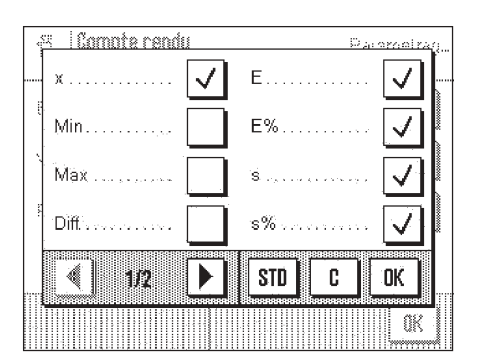

Le sous-menu avec les options pour la **documentation du résultat** vous propose, pour le contrôle de pipettes, les informations supplémentaires suivantes:

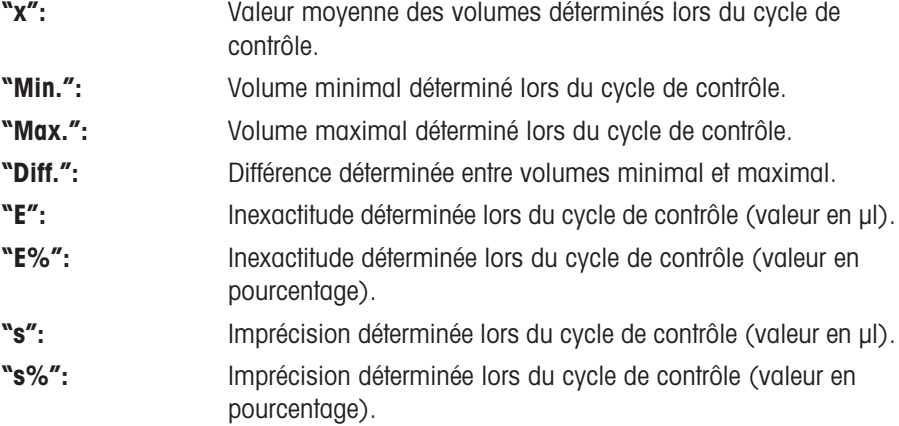

Toutes les autres informations de documentation correspondent à celles pour l'application "Pesage".

**Paramétrage d'origine: Toutes les informations spécifiques de documentation pour le contrôle de pipettes sont activées** (sauf "Min.", "Max." et "Diff").

## <span id="page-10-0"></span>**4.10 Utilisation de données de codes à barres lors du contrôle de pipettes**

Le menu "Code à barres" propose des paramétrages supplémentaires pour le traitement de données de codes à barres, dans le cadre du contrôle de pipettes:

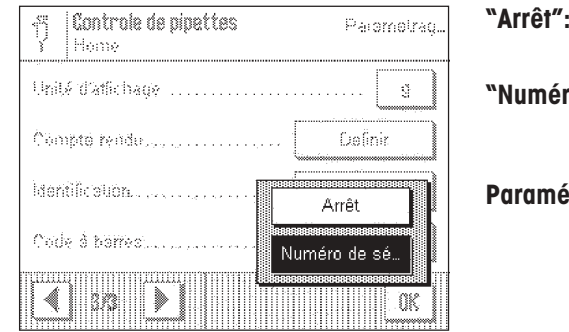

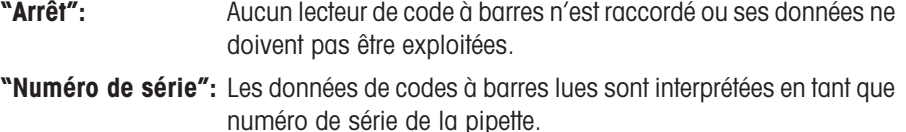

**Paramétrage d'origine: "Numéro de série".**

## **5 Travail avec l'application "Contrôle de pipettes"**

Ce chapitre vous explique comment travailler en pratique avec l'application "Contrôle de pipettes". Il est supposé que l'application "Contrôle de pipettes" est sélectionnée et que les paramétrages spécifiques à l'application ont été réalisés (chapitre 4). Si vous disposez d'un dispositif pour la minimisation de l'évaporation de l'eau, vous devez installer celui-ci. Un thermomètre de précision et un baromètre doivent être prêts. **Important:** Liquide de test, récipient à échantillons, pipette et pointe de pipette doivent être acclimatés!

## **5.1 Préparatifs**

Les préparatifs suivants doivent être réalisés avant chaque contrôle de pipettes:

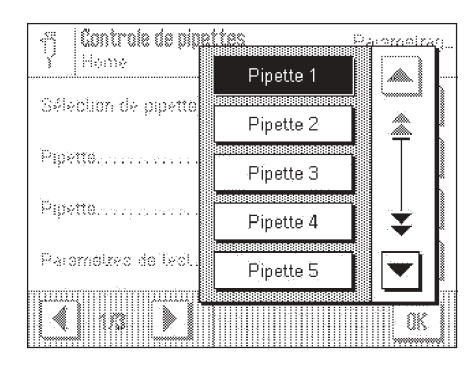

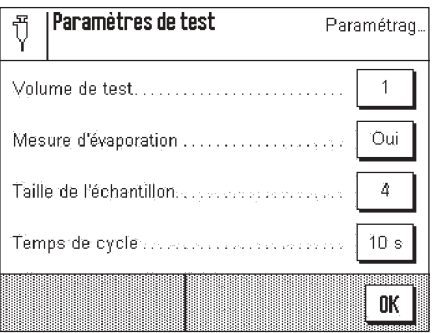

- **• Sélectionnez la pipette** à contrôler.
- **Définissez les paramètres de test:**
	- Volume de test (1, 2 ou 3)
	- Mesure d'évaporation (oui/non)
	- Taille de l'échantillon (4, 10 ou 30)
	- Temps de cycle (1 ... 100 s)
- **Notez la température actuelle de l'échantillon et la pression atmosphérique actuelle.**
- **Réglez le volume sur la pipette**, en fonction du volume de test sélectionné.

## **5.2 Réalisation du contrôle de pipettes**

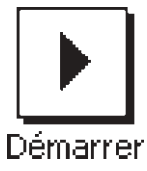

Pressez la touche de fonction "**Démarrer**" pour démarrer le contrôle de pipettes.

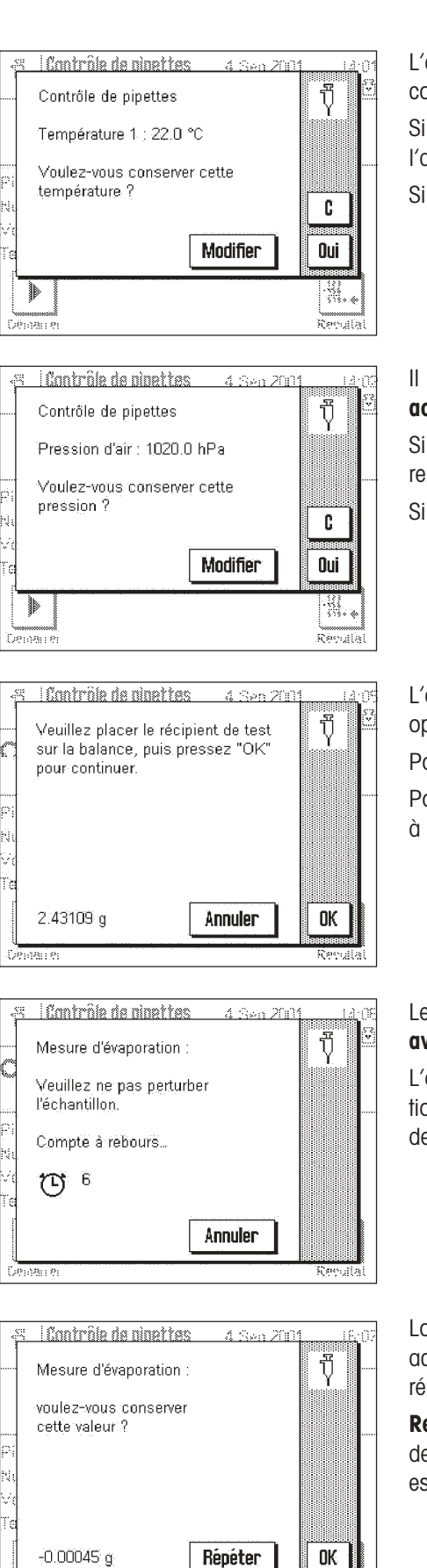

L'application vous demande d'entrer la **température actuelle** du liquide de test (devrait correspondre à la température ambiante).

Si la température actuelle correspond à la valeur affichée, vous pouvez la reprendre à l'aide de la touche "**Oui**", sinon pressez la touche "**Modifier**".

Si vous souhaitez interrompre le test à cette étape, pressez la touche "C".

#### Il vous est maintenant demandé d'entrer la **pression atmosphérique barométrique actuelle**.

Si la pression atmosphérique actuelle correspond à la valeur affichée, vous pouvez la reprendre à l'aide la touche "**Oui**", sinon pressez la touche "**Modifier**".

Si vous souhaitez interrompre le test à cette étape, pressez la touche "**C**".

L'application vous demande de poser un récipient rempli avec le liquide de test. Cette opération sert au **tarage de la balance**.

Posez le récipient rempli avec le liquide de test.

Pour réaliser le tarage, pressez la touche "**OK**", ou "**Annuler**", si vous voulez interrompre à cette étape.

#### Le message ci-contre apparaît **uniquement**, si vous réalisez un contrôle de pipettes **avec mesure d'évaporation**.

L'application détermine l'évaporation apparaissant pendant le temps de cycle sélectionné. La valeur d'évaporation déterminée est utilisée ultérieurement pour la correction des résultats, pour compenser les erreurs de mesure dues à l'évaporation.

Lorsque la mesure d'évaporation est terminée, il vous est demandé si vous voulez accepter la valeur d'évaporation. Si la valeur ne vous paraît pas plausible, vous devez répéter la mesure d'évaporation.

**Remarque:** Si n'il y a aucune diminution du poids, un message d'erreur apparaît et vous devez répéter dans tous les cas la mesure d'évaporation, sinon le contrôle de pipettes est interrompu.

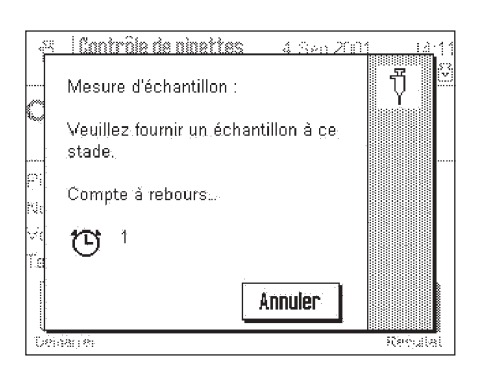

#### <u>I Contrôle de ninettes</u> d. San 200 J Mesure d'échantillon Current Sample: 1/4 Voulez-vous conserver cette valeur  $0.18336q$ Répéter 0K .<br>1911 191 **Seat**

#### Vous être invité à saisir le **premier échantillon**.

Prélevez le volume de test séléctionné à l'aide de la pipette et déposez le liquide dans le récipient à échantillon. Le compte à rebours vous indique le temps encore disponible pour réaliser l'opération. Après écoulement du temps de cycle, la valeur de mesure est déterminée.

Dès que la valeur de mesure a été déterminée, il vous est demandé si vous voulez reprendre celle-ci.

Dans le cas contraire, vous devez répéter la mesure.

Il vous est ensuite demandé de mesurer dans l'ordre tous les autres échantillons (en fonction de la taile d'échantillon sélectionnée).

Après saisie du dernier échantillon, il vous est demandé d'entrer la **température actuelle** du liquide de test. Ceci est nécessaire étant donné que la température a pu varier depuis le début du contrôle de pipettes. Dans le cas contraire, pressez la touche "**Modifier**" et entrez la température correcte. L'application effectue la correction correspondante pour éviter une altération des valeurs de mesure.

Dans la dernière étape, l'application vous informe du résultat du contrôle de pipettes. Si le contrôle n'a pas réussi (comme dans l'exemple ci-contre), vous devez afficher les résultats du contrôle, comme expliqué dans le chapitre suivant.

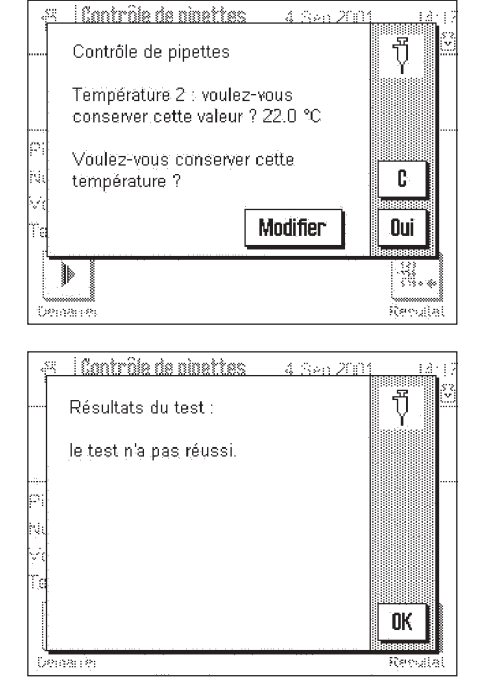

## <span id="page-13-0"></span>**5.3 Affichage et documentation des résultats**

Les résultats détaillés du dernier contrôle de pipettes réalisé peuvent être affichés et imprimés.

Pressez la touche de fonction "**Résultat**", pour ouvrir la fenêtre avec les résultats du contrôle.

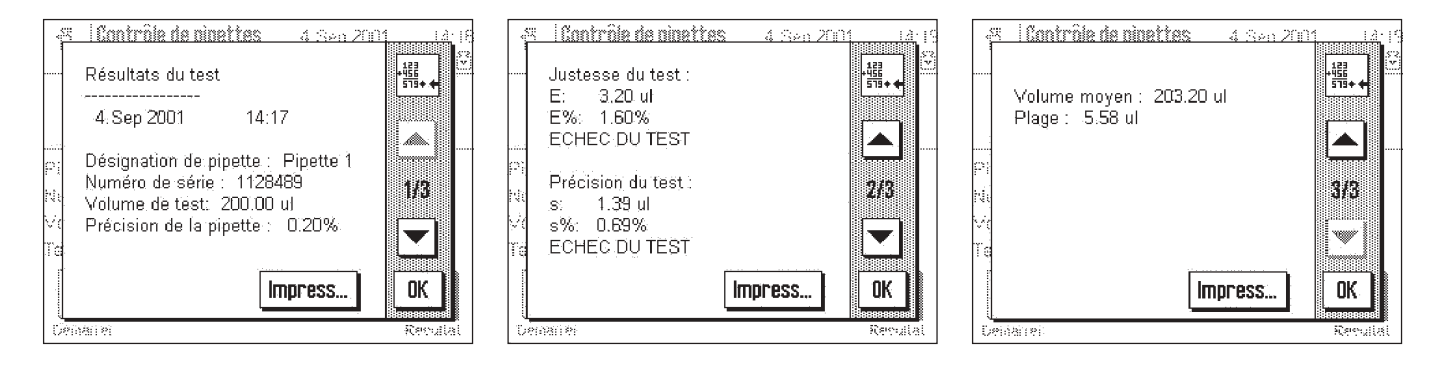

Sur la première page, vous trouvez les données de la pipette, des indications sur le volume de test et les valeurs limites définies pour l'imprécision et l'inexactitude (par rapport au volume de test sélectionné). Sur la deuxième page sont indiquées les valeurs absolues et en pourcentage pour l'inexactitude et l'imprécision, déterminées lors du contrôle, ainsi que l'indication si le contrôle a réussi. Sur la troisième page, vous trouvez des indications sur le volume moyen déterminé et sur la différence entre la plus petite et la plus grande valeur volumétrique.

A l'aide de la touche "**Impresion**" (ou de la touche «<sup>1</sup> » de la balance), vous pouvez documenter les résultats sur une imprimante. Les valeurs retenues pour la documentation dépendent des paramétrages sélectionnés pour la documentation (chapitre 4.9). Le modèle suivant montre les valeurs documentées avec le paramétrage d'origine. Vous trouverez des informations sur la signification des différentes valeurs dans les chapitres 4.8 et 4.9.

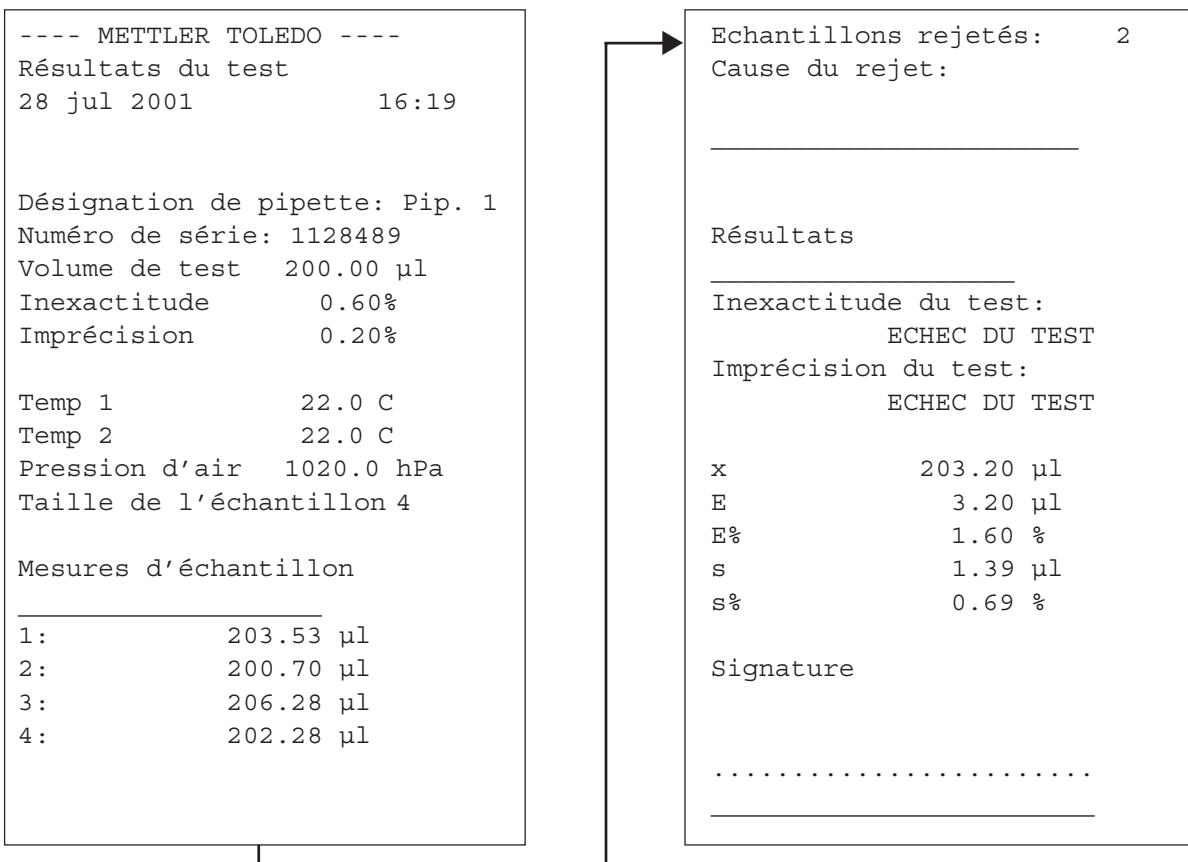

### <span id="page-14-0"></span>**5.4 Formules utilisées avec le contrôle de pipettes**

#### **5.4.1 Volume moyen**

Le contrôle de pipettes utilise le poids moyen des échantillons pour en tirer le volume moyen. La conversion tient compte de la masse volumique du liquide d'essai, de l'eau distillée dans ce cas, et de la flottabilité de l'air.

Les formules suivantes sont utilisées:

- 1.1 Température moyenne: T (°C)
	- T1 = Température en début d'essai (°C)
	- T2 = Température en fin d'essai (°C)
	- $T = (T1 + T2)/2$
- 1.2 Masse volumique de l'eau distillée en tant que fonction de la température: DW (g/cm3)

T = Temperature moyenne (°C)  
\nDW = 
$$
\frac{999099 - 155.024 \cdot (T-15) - 5.01145 \cdot (T-15)^2}{10^6}
$$

- 1.3 Masse volumique de l'air en tant que fonction de la pression
	- atmosphérique et de la température: DA (g/cm<sup>3</sup>)
	- $T = T$ empérature moyenne (°C)  $B =$  Pression de l'air (hPa); 1.33322 hPa = 1.33322 mbar = 1 mmHg B / 2869  $DA =$  $T + 273.15$
- 1.4 Facteur de conversion: Z (µl/mg)
	- $DA = Mass$ e volumique de l'air (g/cm<sup>3</sup>)
	- DW = Masse volumique de l'eau (g/cm<sup>3</sup>)

$$
Z = \frac{1 - DA / 8 (g/cm^{3})}{DW - DA}
$$

- 1.5 Volume moven: MV (ul)
	- MW= Poids moyen (mg)
	- $Z =$  Facteur de conversion
	- $MV = MW * Z$

**5.4.2 Statistiques: erreur moyenne (E, E%), écart type (s), coefficient de variation (CV) et étendue (R)**

La première statistique, l'**inexactitude**, mesure la différence entre le volume nominal testé et le volume moyen calculé:

Erreur moyenne: E (µl)

- $NV = Volume$  nominal (ul)
- $MV = Volume$  moven calculé (ul)
- $F = MV NV$

Erreur moyenne en tant que pourcentage du volume nominal: E% (%)

 $E =$  Erreur movenne (ul)  $NV = Volume$  moven (ul) 100 \* E  $E% =$ NV

La deuxième statistique, l'**imprécision**, mesure l'importance de la variation des échantillons les uns par rapport aux autres:

Ecart type: s (ul)  $W =$  Valeurs de poids individuelles (mg) MW<sub>i</sub>= Poids moyen (mg) pour W<sub>i</sub>  $Z =$  Facteur de conversion n = Nombre d'échantillons  $R =$  Etendue (voir ci-dessous)  $s = \int \sum (Wi - MW_i)^2$ \* Z pour n>4  $n - 1$ <br>R/4  $s = R/4$  pour n=4 (estimé) Coefficient de variation: CV (%)

 $s =$  Ecart type  $(\mu I)$ 

 $MV = Volume$  moyen  $(µI)$ 

$$
CV = \frac{100 \cdot s}{MV}
$$

Etendue: R (µl)

WMIN = Poids d'échantillon le plus faible (mg)

WMAX = Poids d'échantillon le plus élevé (mg)

- $Z = Factor$  = Facteur de conversion
- $R = (WMAX WMIN) * Z$

**Pour assurer l'avenir de vos produits METTLER TOLEDO:**

**Le service après-vente METTLER TOLEDO vous garantit pendant des années leur qualité, leur précision de mesure et le maintien de leur valeur.**

**Demandez-nous notre documentation sur les excellentes prestations proposées par le service après-vente METTLER TOLEDO. Merci.**

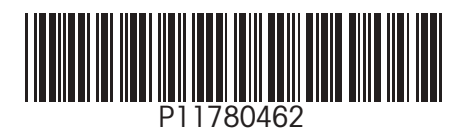

Sous réserve de modifications techniques et de disponibilité des accessoires.

© Mettler-Toledo GmbH 2002 11780462A Printed in Switzerland 0212/2.13

**Mettler-Toledo GmbH, Laboratory & Weighing Technologies,** CH-8606 Greifensee, Switzerland Phone +41-1-944 22 11, Fax +41-1-944 30 60, Internet: http://www.mt.com